# Using Secure Shell Client (SSH)

Prepared by Peer Mentor Ira Ceka

SSH is something you can use to connect to the school's servers.

SSH is something you can use to connect to the school's servers.<br>Once you get on the school's servers, you can effectively edit and change your website, as well as other files under your Unix account.

### Steps

Make sure you have downloaded SSH. This is the first link that comes up when I

Google "download SSH":

<http://www.ohlone.edu/org/webcenter/sftptutorial/windowssftp-downloadinstall.html>

From, there I install the software.

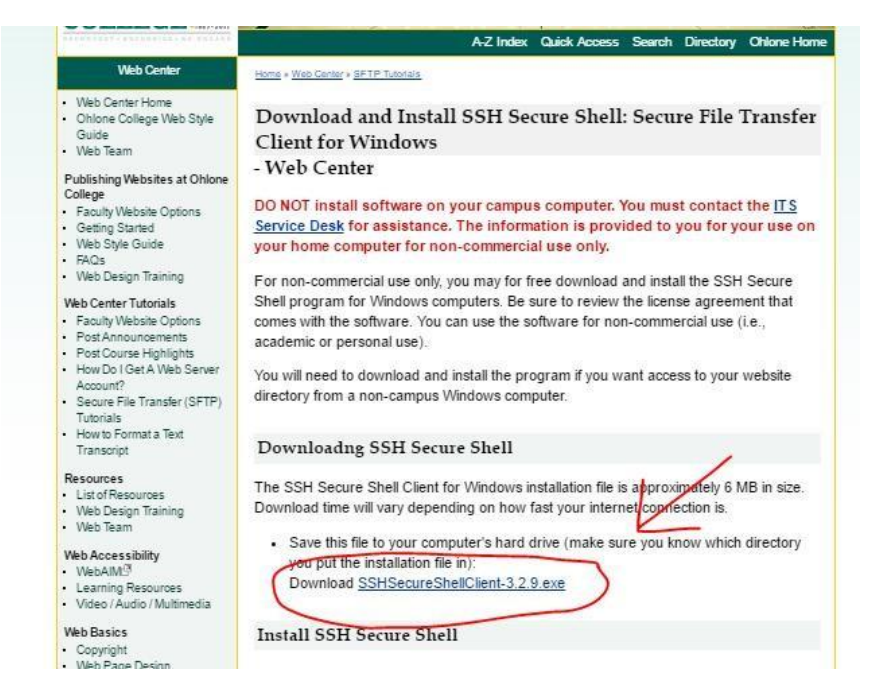

Follow the steps for installing and eventually you will see these two icons appear:

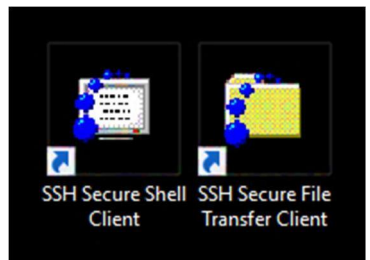

### SSH Secure File Transfer

To do edit your website through file transfer, click the second icon.

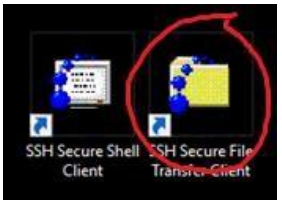

On your own computer, create the file you want to transport in whatever editor. I made

a hello\_world.html file in Notepad and saved it in a folder called WEBSITE STUFF.

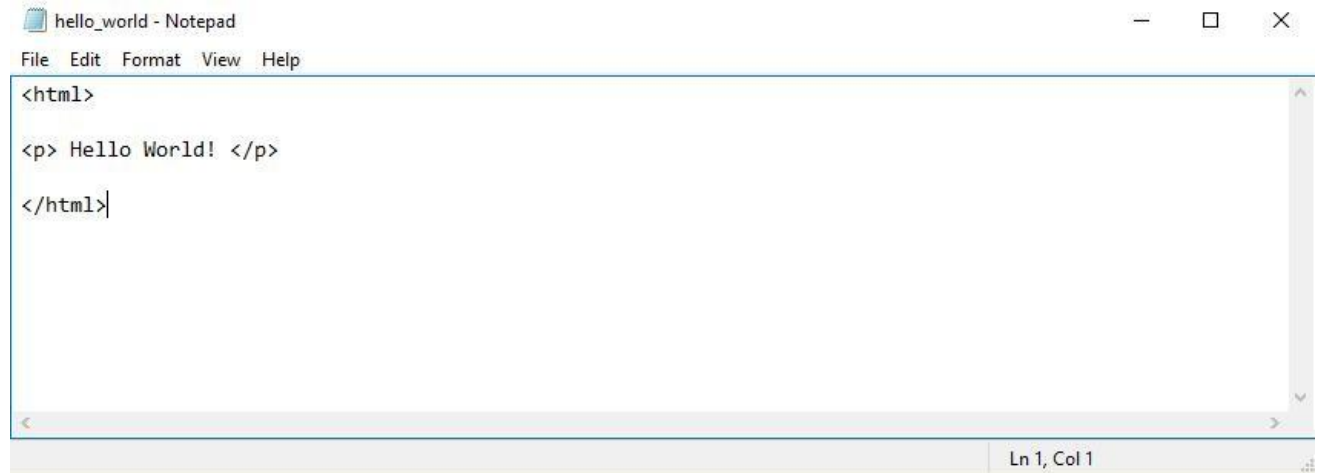

Double click the SSH Secure File Transfer icon.

A window that looks something like this should appear. In the left window you will see what is contained in your PC.

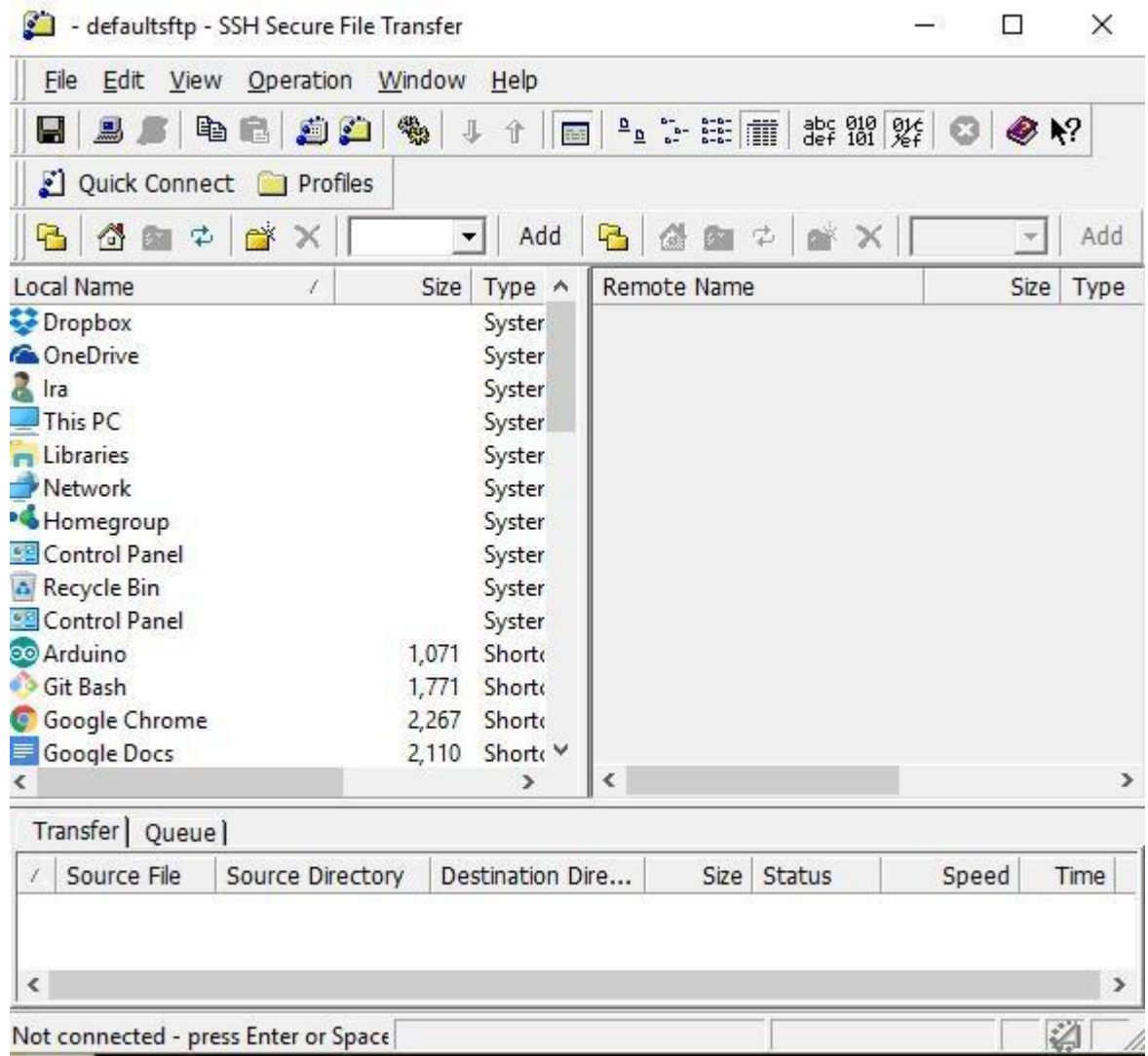

Click Quick Connect to connect to the school's servers.

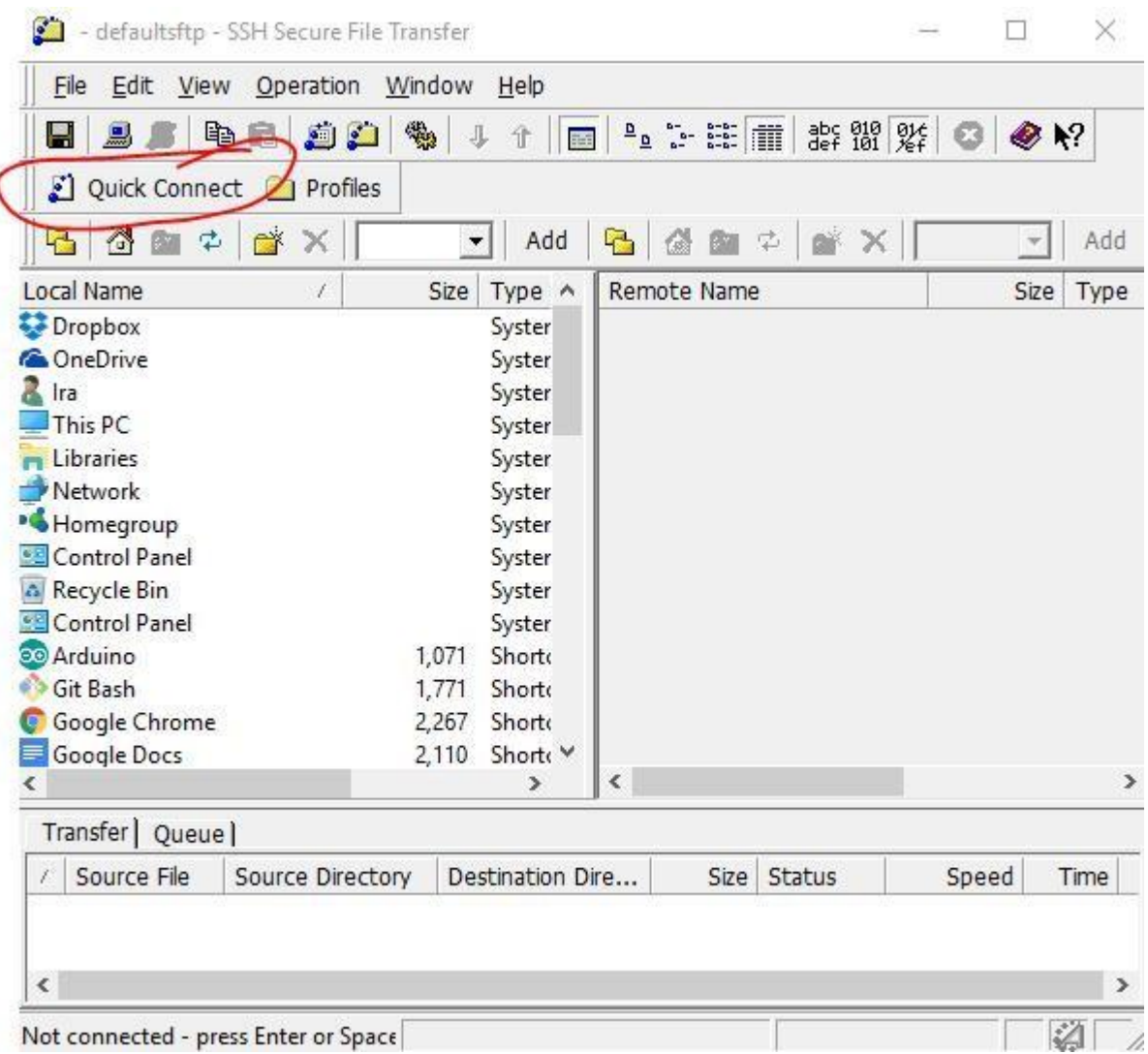

After you click Quick Connect, this window will pop up.

For your hostname, you can connect to one of these three servers:

users.cs.umb.edu users2.cs.umb.edu users3.cs.umb.edu

In this case, I used users.cs.umb.edu Your username is your Unix account name. Do not enter anything for the port number. Click Connect.

Note: you must have internet access to do this, otherwise you will get a 'the host users.cs.umb.edu is unknown' error.

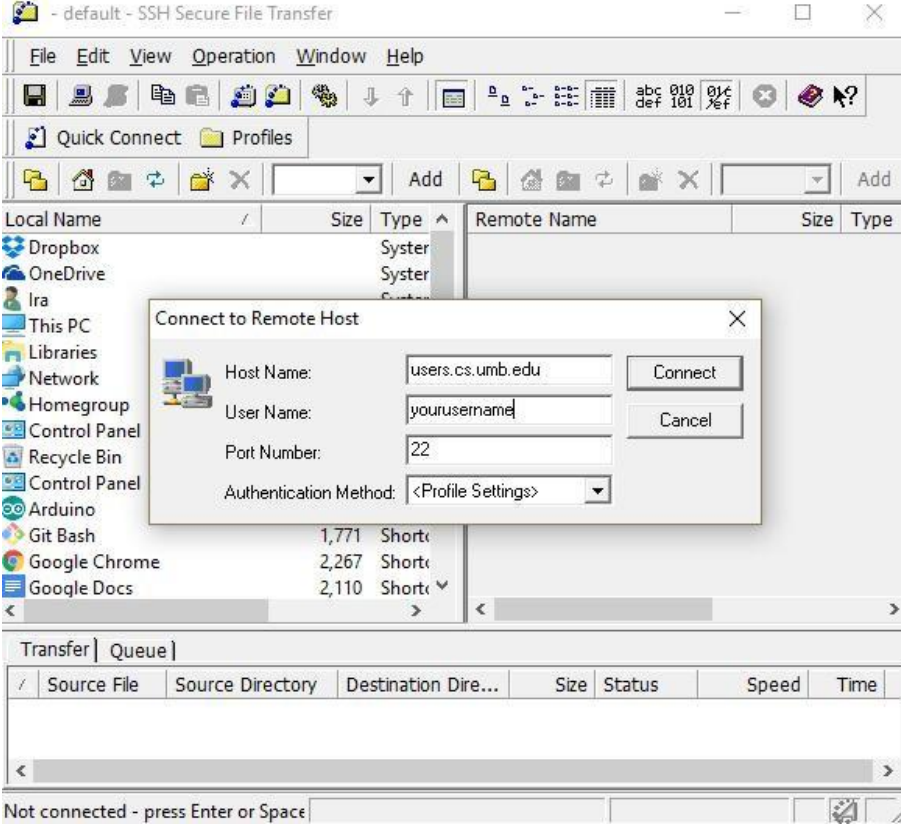

Once you hit Connect, you will be prompted to enter your password. Enter your password. Click OK.

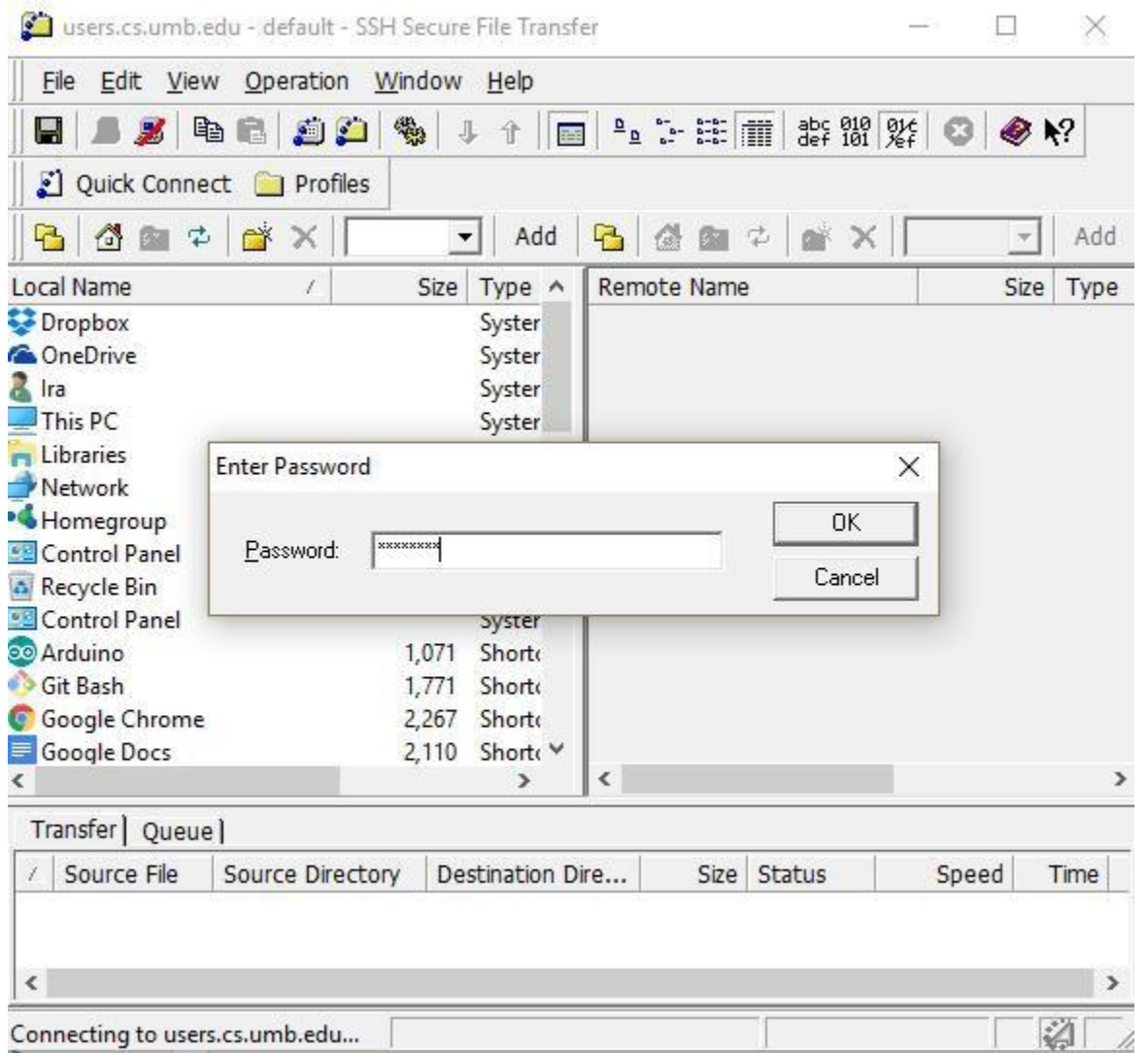

Note: You might get an error like the one below. Click No. You will then be able to enter your password.

#### Host Identification

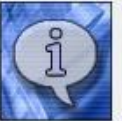

You are connecting to the host "users2.cs.umb.edu" for the first time. The host has provided you its identification, a host public key.

The fingerprint of the host public key is:<br>"xenov-lepes-gilon-lukak-vetup-losiz-tasub-pepyg-lobec-zecus-muxex"

You can save the host key to the local database by clicking Yes. You can continue without saving the host key by clicking No. You can also cancel the connection by clicking Cancel.

Do you want to save the new host key to the local database?

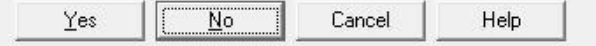

If you have connected successfully, you will see what is contained in your Unix Account in the right window! Our website stuff will go in a folder named "public\_html".

users.cs.umb.edu - default - SSH Secure File Transfer

 $\Box$   $\Box$ 

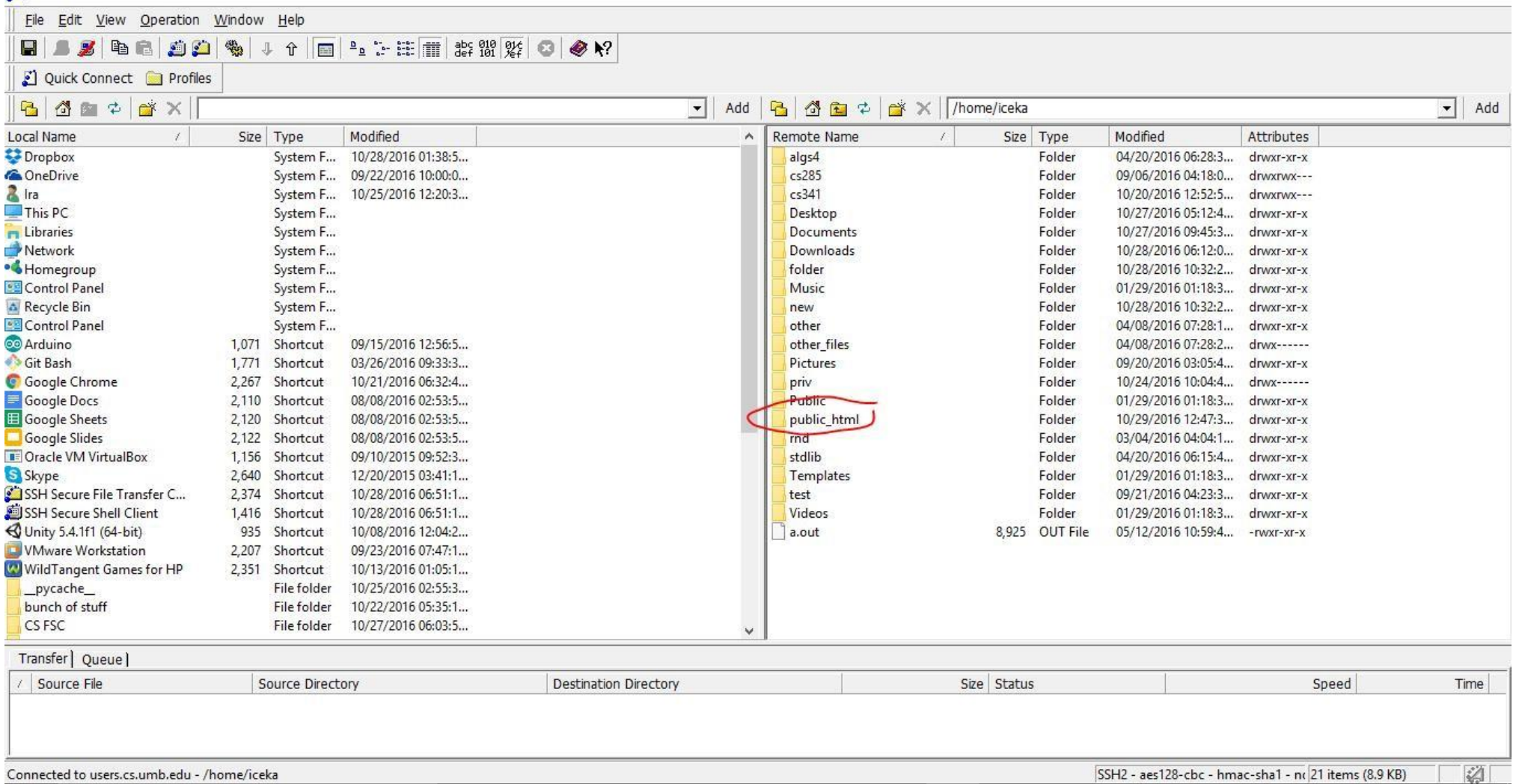

Note: if you have not yet created the public\_html folder, do so by right-clicking on the right window and selecting "New Folder".

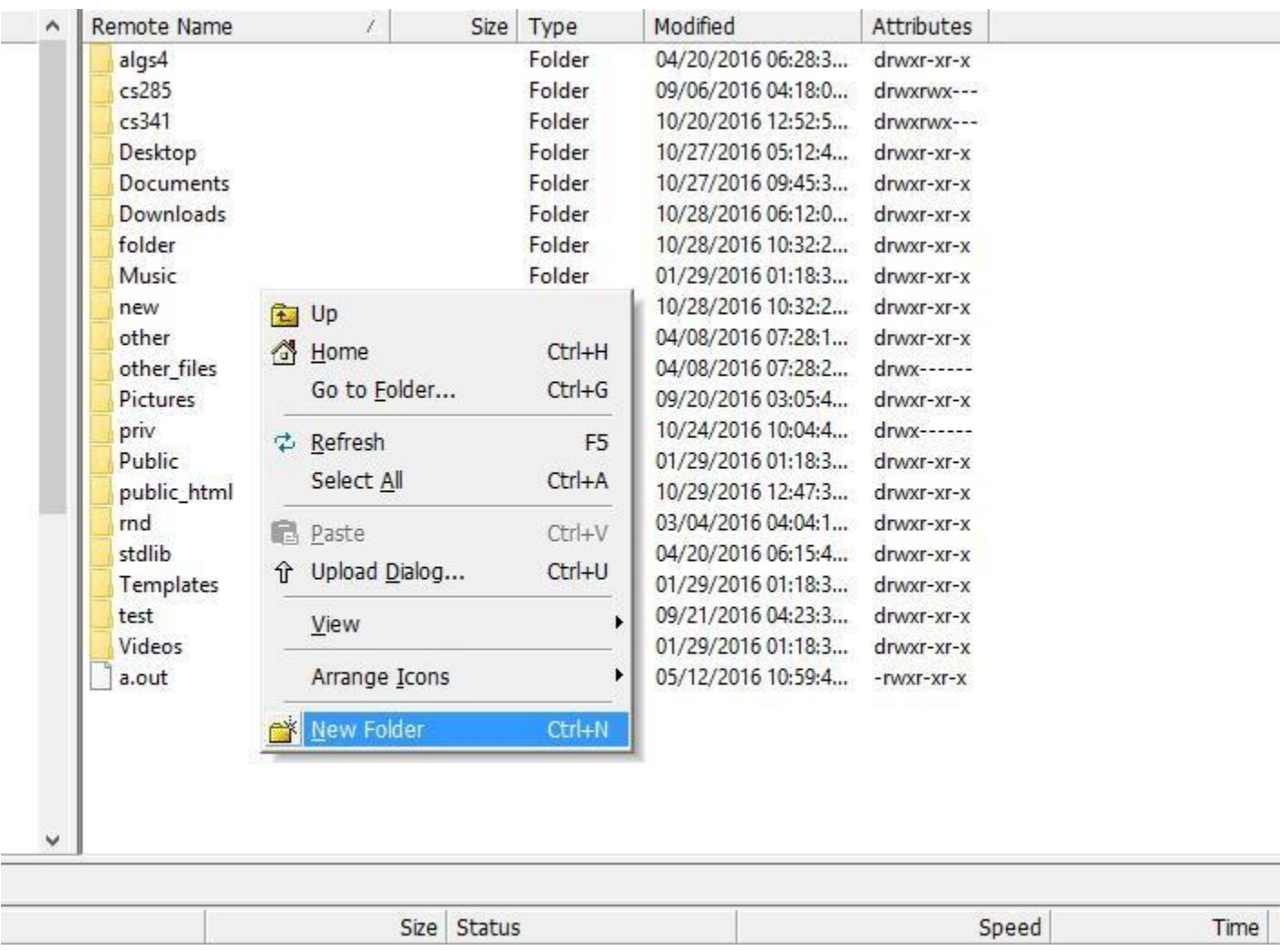

On the left side, move into the folder where the file you want to transfer is located.

The file I want to transfer is hello\_world.html, and it is contained in a folder on my Desktop called WEBSITE STUFF.

![](_page_8_Picture_12.jpeg)

On the right side, double-click the public\_html folder, this is where you will transfer your file.

You should see something like the window below. In my case, I already have a file called index.html contained in my public\_html folder, so it shows up.

![](_page_9_Picture_16.jpeg)

```
To upload hello_world.html, I must right-click on the file, and select 
upload.
```
![](_page_10_Picture_42.jpeg)

You will see the status of the upload in the lower window as "Complete. hello\_world.html is now uploaded in the right window, the public\_html folder.

![](_page_11_Picture_8.jpeg)

To transfer backwards, (say you want to move index.html to your PC), you would right-click the index.html file and select Download. This will move the index.html file to my WEBSITE STUFF folder on my PC.

![](_page_12_Picture_10.jpeg)

And now, I see the status of the download as

"Complete".

index.html shows up in the left window, which means I have successfully downloaded the file to the folder on my PC.

![](_page_13_Picture_15.jpeg)

Disconnect by selecting this button.

![](_page_14_Picture_4.jpeg)

## SSH Secure Shell

If you want to edit and create files directly through a terminal, use the SSH Secure Shell. Double-click the first icon (SSH Secure Shell Client), and you should see this window pop up.

![](_page_15_Picture_2.jpeg)

### Click Quick Connect.

![](_page_16_Picture_4.jpeg)

After you click Quick Connect, this window will pop up.

For your hostname, you can connect to one of these three servers:

users.cs.umb.edu users2.cs.umb.edu users3.cs.umb.edu

In this case, I used users.cs.umb.edu Your username is your Unix account name. Do not enter anything for the port number. Click Connect.

Note: you must have internet access to do this, otherwise you will get a 'the host users.cs.umb.edu is unknown' error.

![](_page_17_Picture_40.jpeg)

Once you hit Connect, you will be prompted to enter your password. Enter your password. Click OK.

![](_page_18_Picture_1.jpeg)

If you typed your password in correctly, you should see this screen. This means you're in the server and can now access/change your files.

![](_page_19_Picture_1.jpeg)

To list what is contained in your current directory, use the command ls. What is listed will be the folders contained within your current working directory.

iceka@itserver6:~\$ ls algs4 a.out cs285 cs341 Desktop Documents Downloads Music other

Start by making a public html folder. This is where your website stuff will go. To do this you use the command mkdir foldername To start building our website, we will use the command mkdir public\_html

iceka@itserver6:~\$ mkdir public\_html Ä

Move into the folder with the cd command.

![](_page_20_Figure_5.jpeg)

Let's say I want to create a file named hello world.html. To accomplish this through the SSH terminal, I can use the emacs editor, as shown below. Write the command emacs hello world.html. Press enter.

iceka@itserver6:~/public\_html\$ emacs hello\_world.html

It will bring up this new file where you can edit the html. Start typing as you normally would in a text editor.

Note: Using emacs can take some getting used to, and it is at times frustrating. Be careful when you are trying to erase. Backspace will not work – you have to use Delete.

Note: There are other editors you can use. Many people also use vi. You can use this with the command vi hello\_world.html

![](_page_21_Picture_3.jpeg)

Then, this will pop up at the bottom of the screen. Type  $Y$  for yes.

![](_page_22_Picture_21.jpeg)

You will be brought back to the command line.

Note: Sometimes, the editor view still stays in place. To clear it, type the command clear.

Now that you've created and saved your file in the public html folder, you can logout. Disconnect with this command:

![](_page_23_Figure_1.jpeg)

Now, if you go online to www.cs.umb.edu/~yourusername/hello world.html, you will see the HTML in action. This is the webpage!

For me, it looks like this:

![](_page_23_Picture_30.jpeg)